# QGIS インストールマニュアル

### 1.インストールファイルのダウンロード

下記 URL にアクセスしてください。「QGIS」で検索していただいても結構です。 https://qgis.org/ja/site/

以下の画面が現れます。

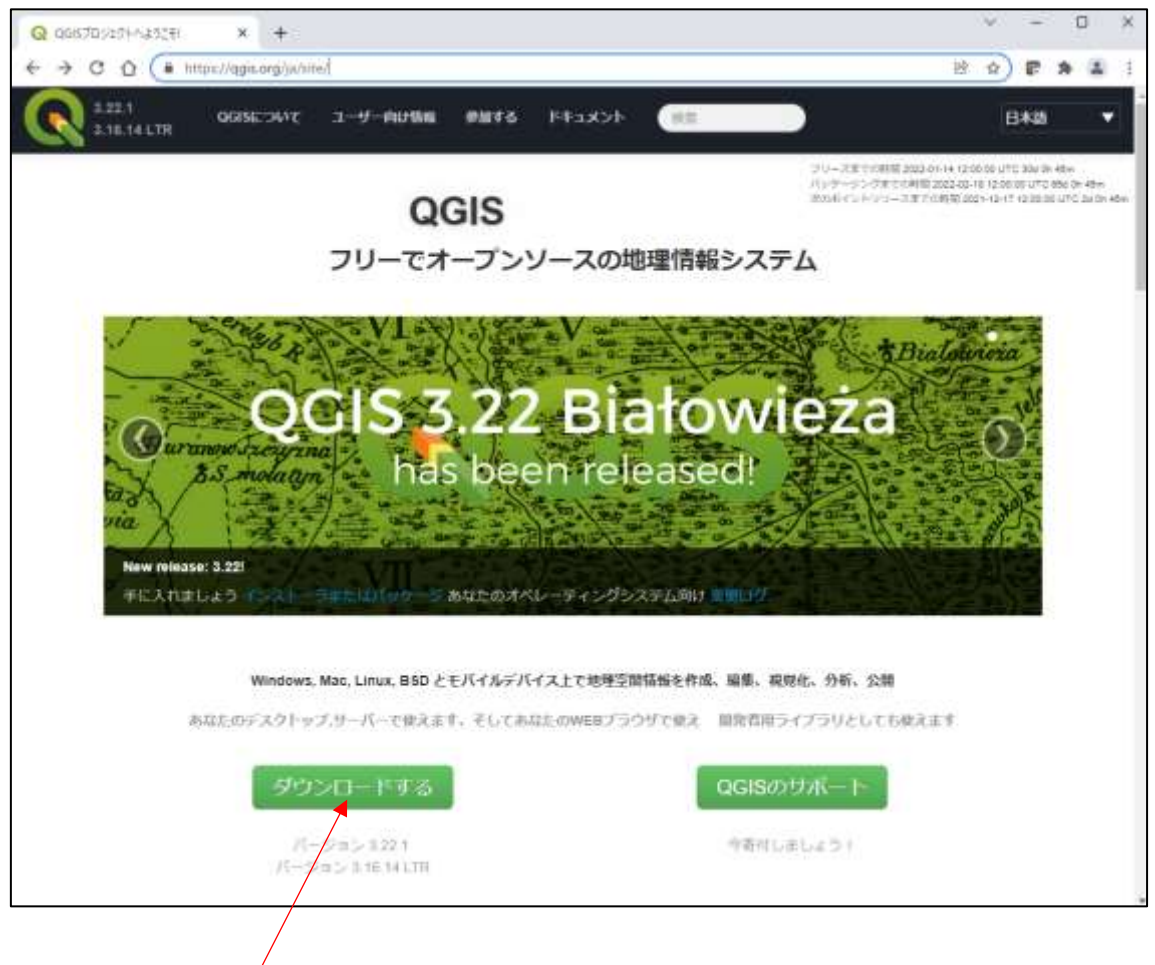

「ダウンロードする」をクリックします

以下のページが開きます。

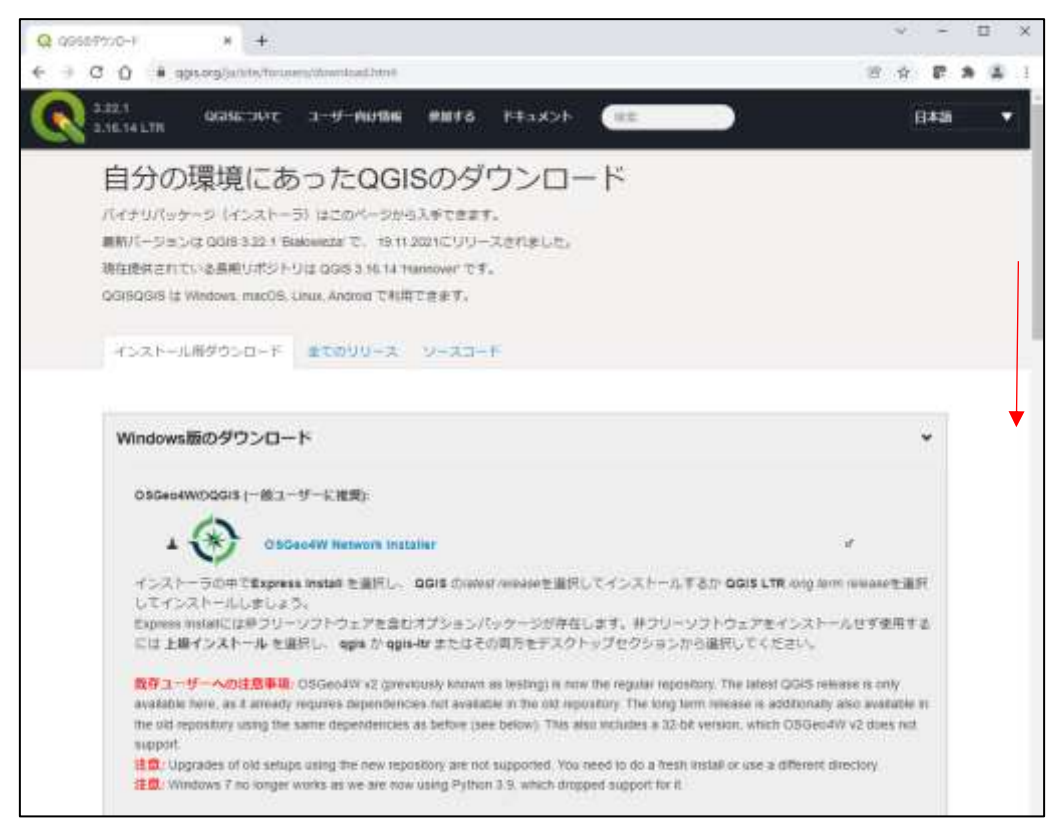

ページ中ほどの「QGIS スタンドアロンインストーラバージョン 3.16(64 ビット)」をクリッ クするとダウンロードが始まります。(32 ビットパソコンの方は 32 ビット版をクリック)

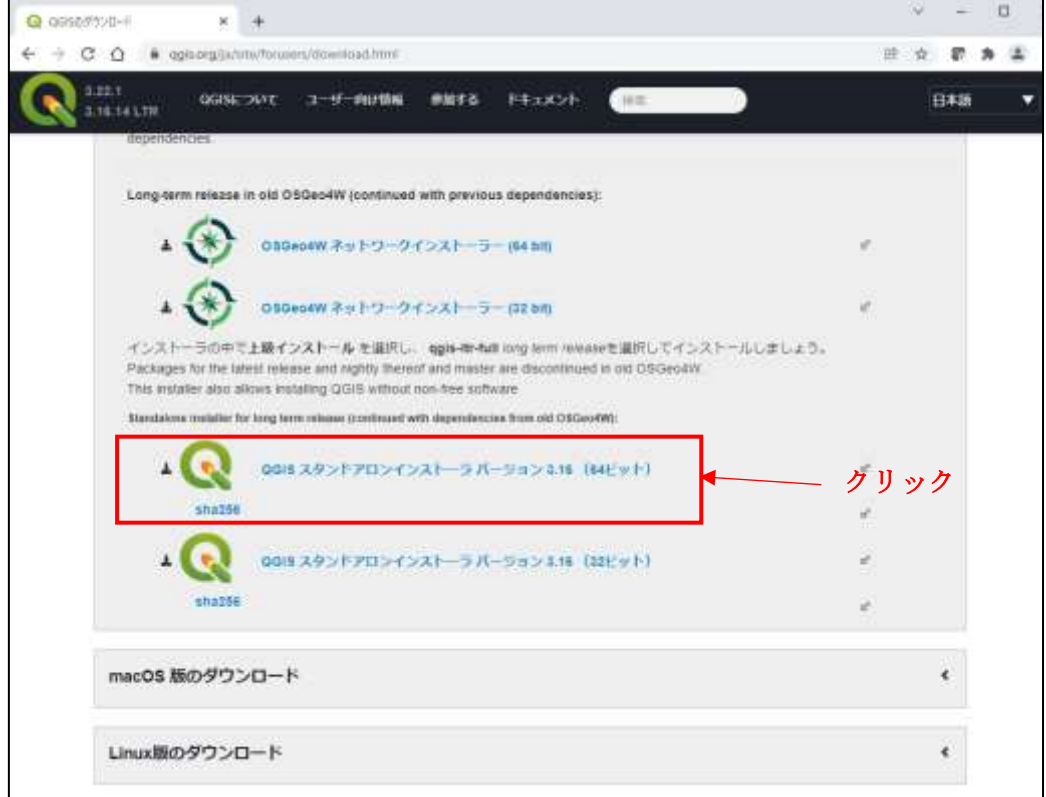

以下の画面が現れて、インストールファイルのダウンロードが始まります。 約 400MB の容量です。通信環境により異なりますが5分程度かかる場合もあります。

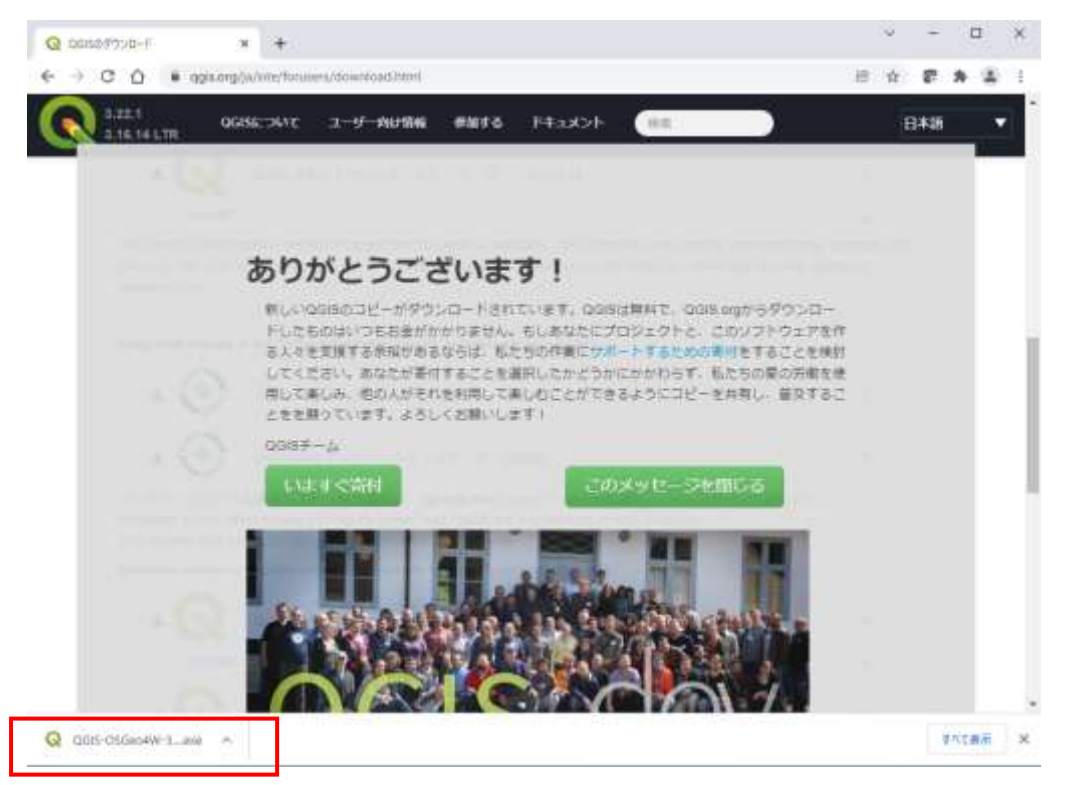

ダウンロードが終わるまで待ってください。

通常は Windows のダウンロードフォルダに「QGIS-OSGeo4W-3.16.14-1-Setup-x86\_64.exe」 がダウンロードされます。そのままダブルクリックするとインストールが始まります。

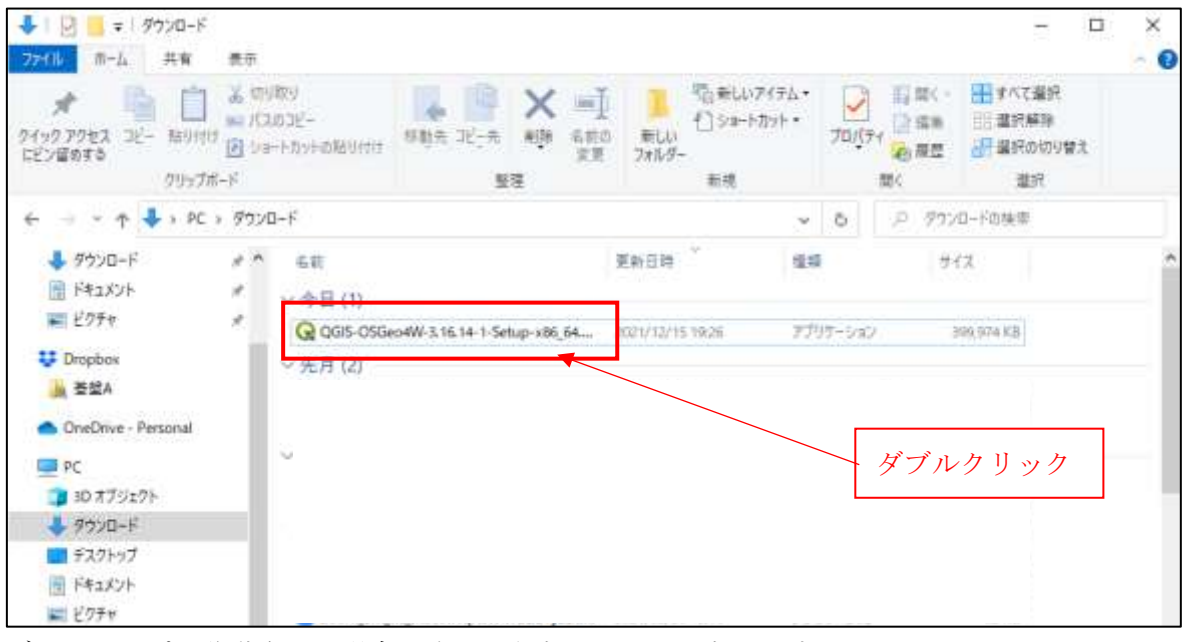

デスクトップに移動させた場合は次のようなアイコンになります。

これをダブルクリックしてもインストールできます。

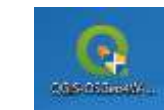

### <u>2. インストール開始</u>

最初に以下の画面が現れますので「次へ」をクリック

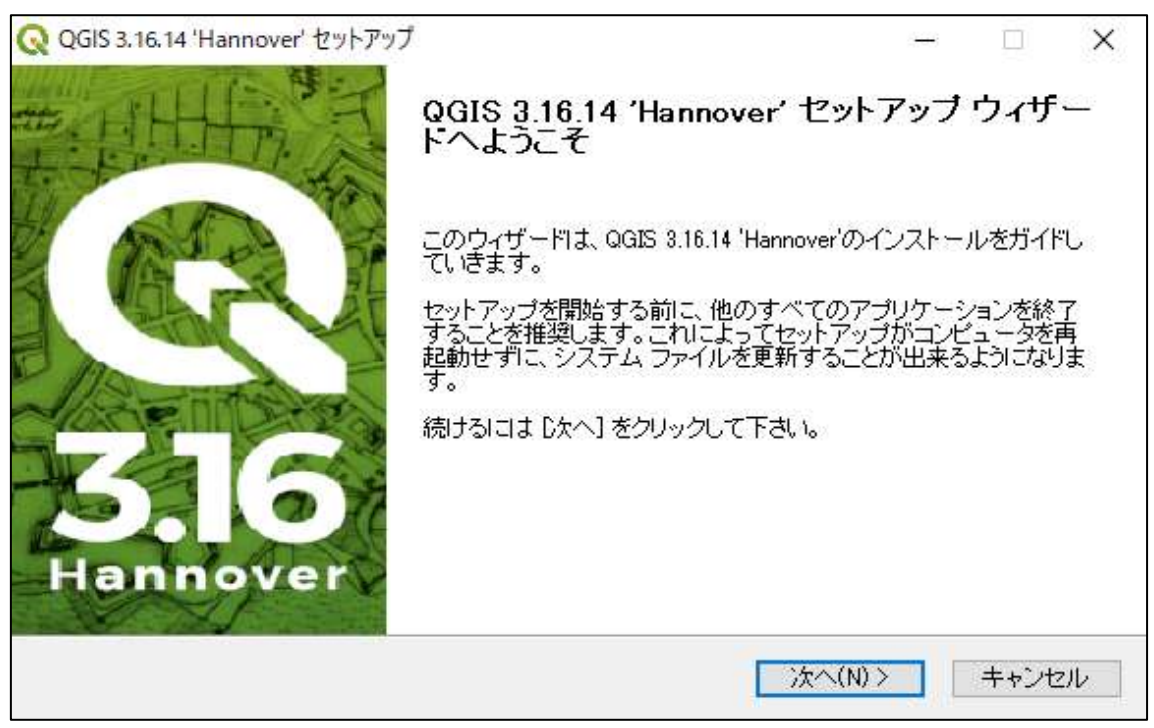

以下の画面で「同意する」をクリック

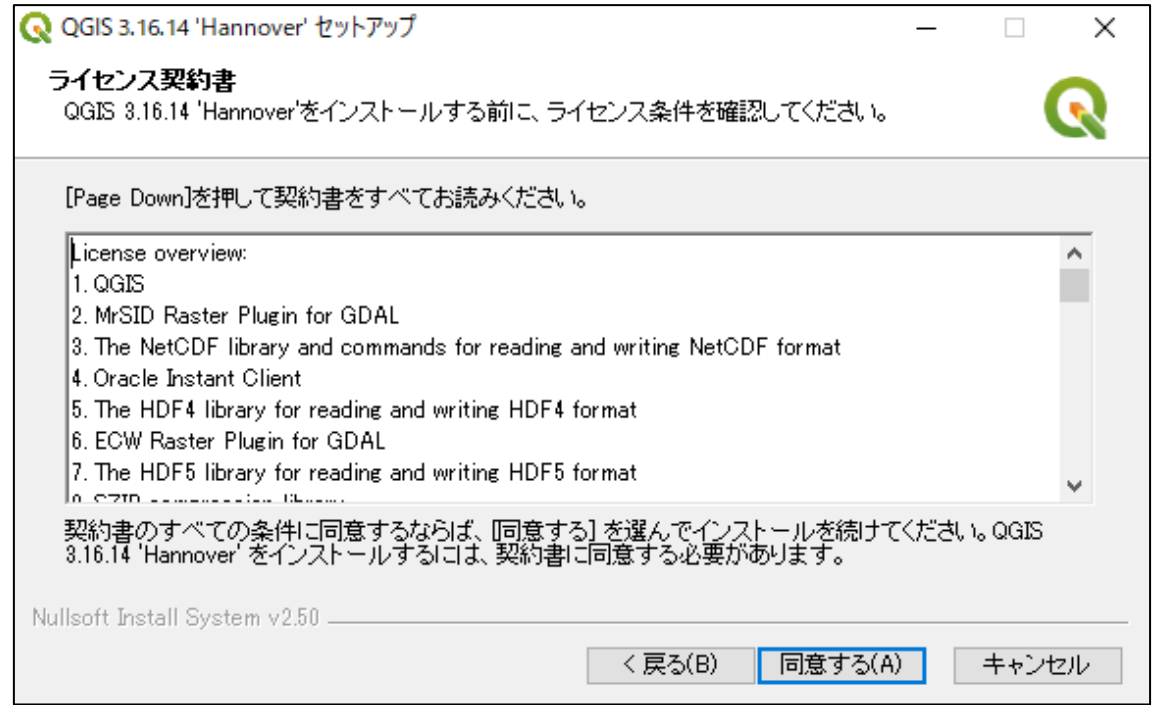

# 通常はそのままで「次へ」をクリック

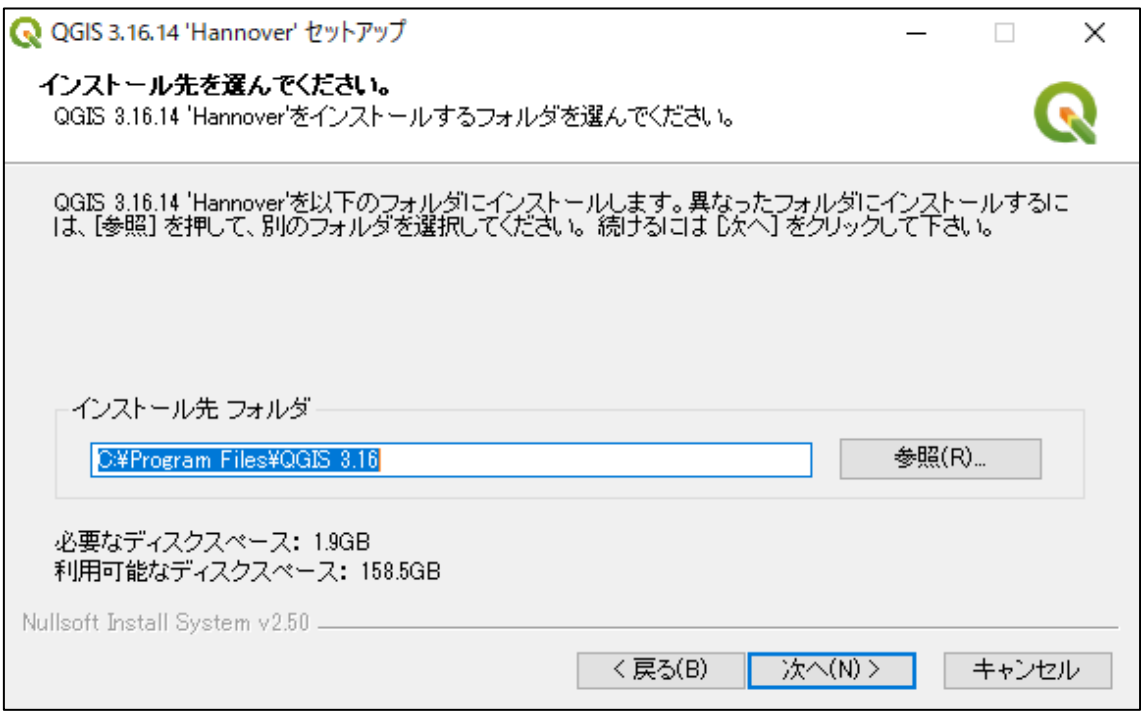

以下の画面では何もしないで「インストール」をクリック

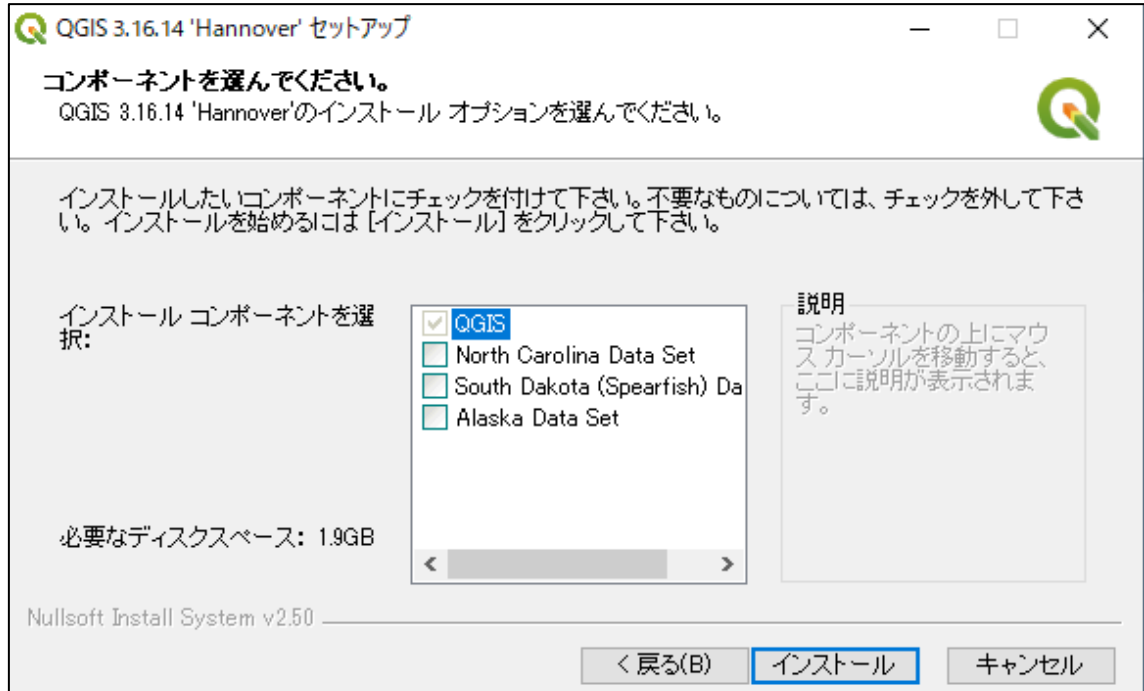

以下の画面が表示されインストールが開始されます

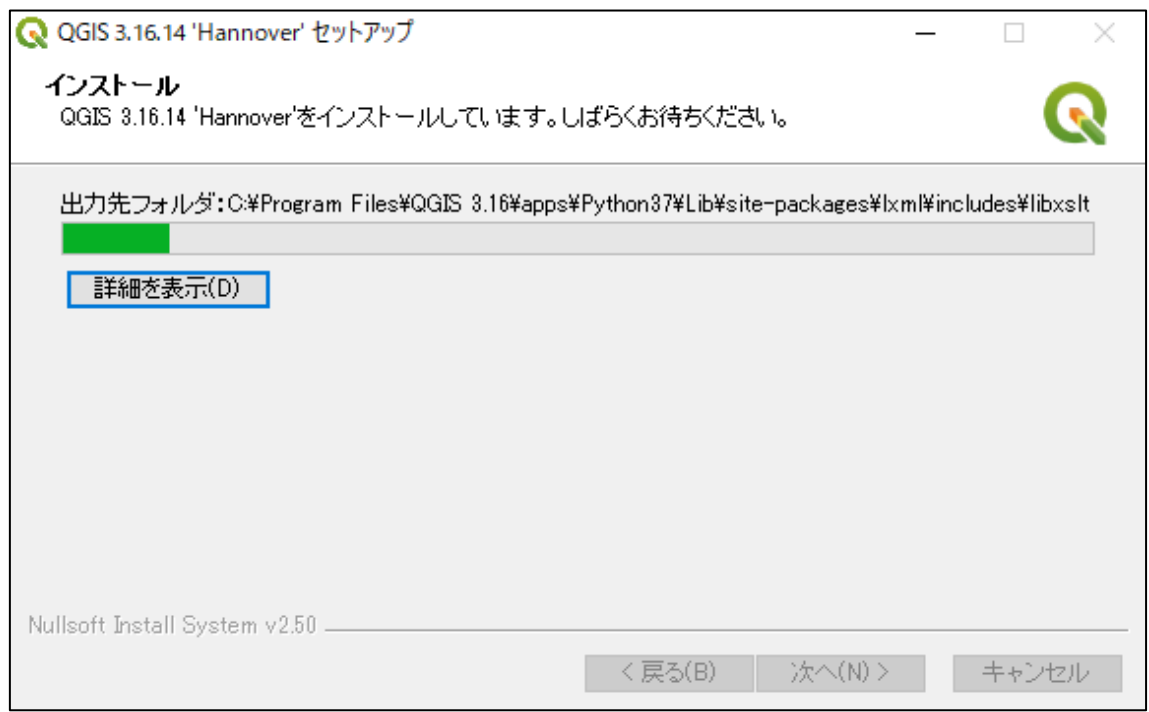

5分以上かかるかも知れません。終わりそうでなかなか終わりません。

何もしないでじっと待ちます(息はしてください、たまに苦しくなる方がいます)。

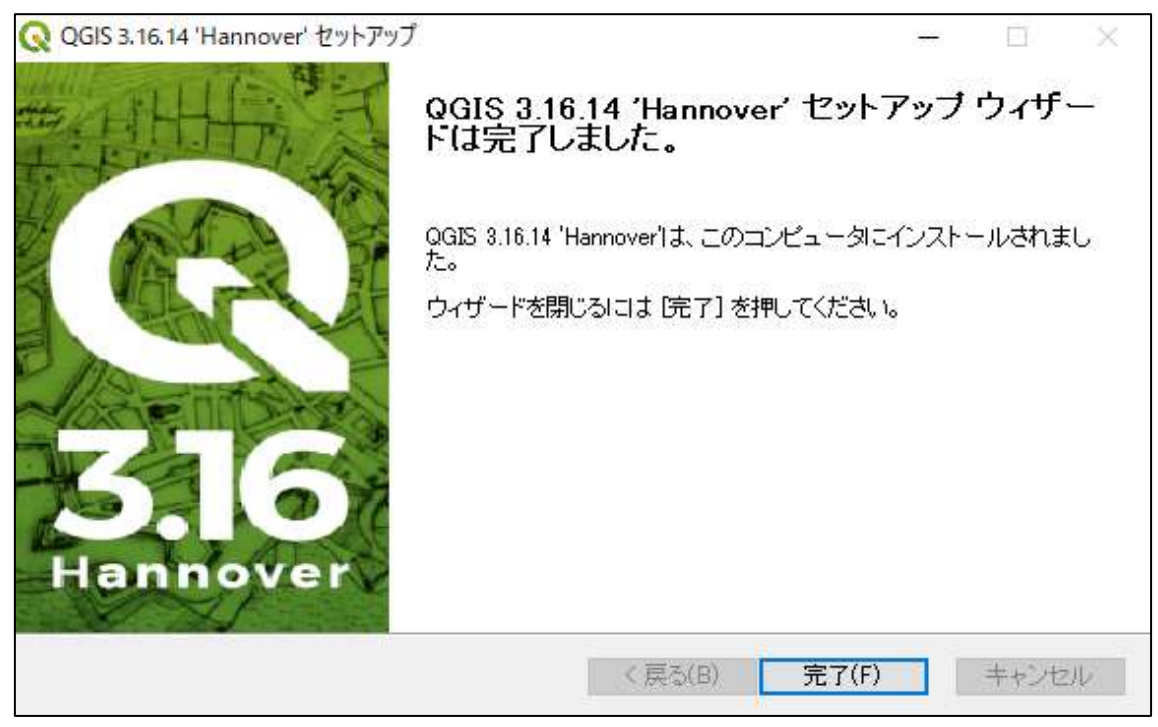

以下の画面が表示されれば完了です。「完了」をクリック

### <u>3. QGIS の起動</u>

Windows のスタートボタンをクリックして、QGIS3.16 フォルダの「QGIS Desktop3.16.14」 をクリックすると起動します。

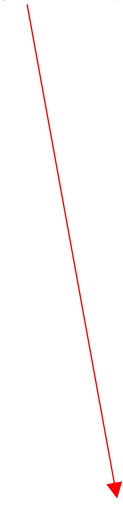

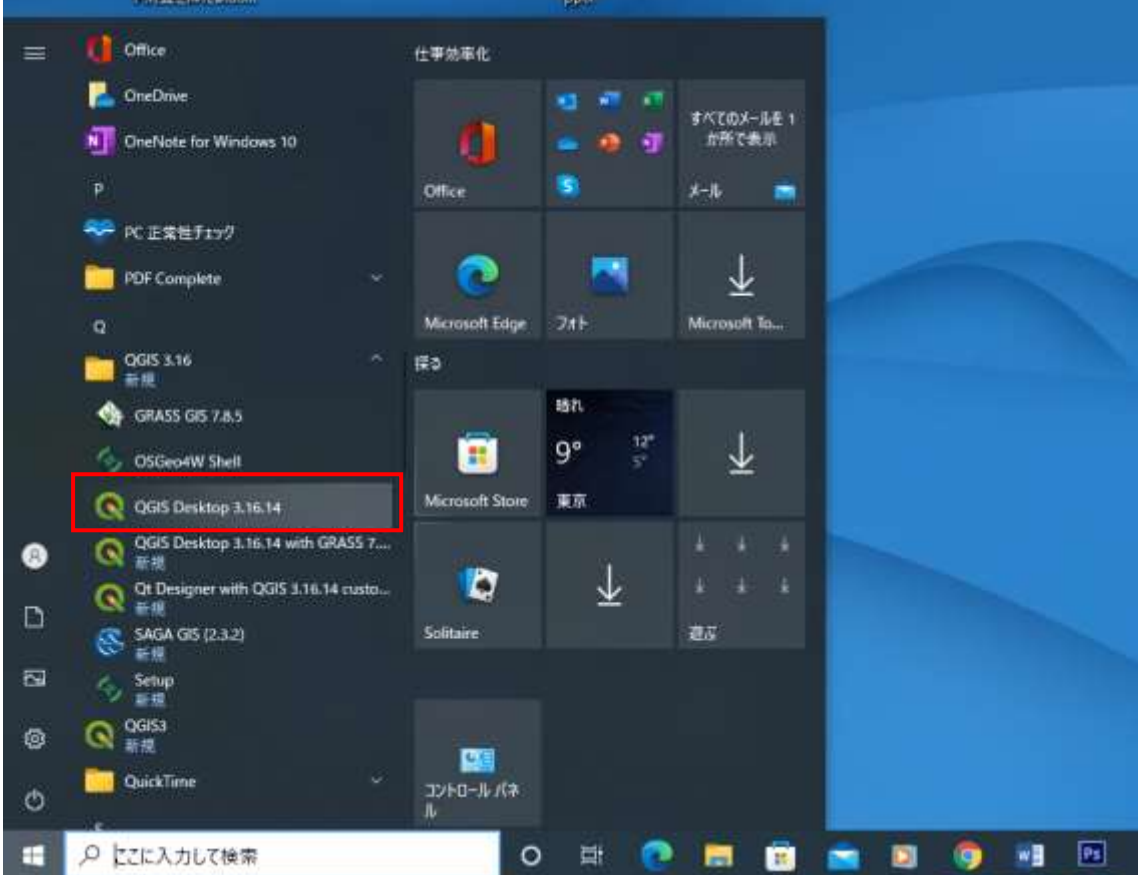

## 次の画面が現れれば OK

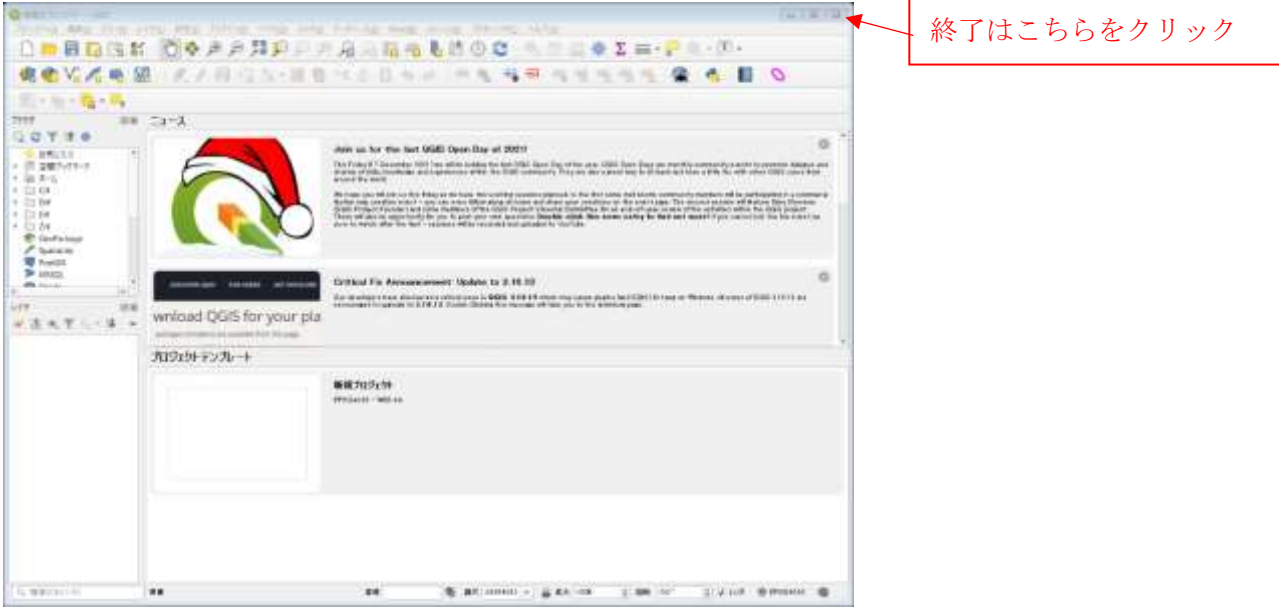

以上